## **APM Search Engine Tutorial - Level 1 Users**

APM's catalog has a robust selection of music across all genres of music. Our search engine makes finding the music you need fast and easy. Here is a helpful guide to get you started:

## **Getting Started: Registration and Download Access**

1. How do I sign in and register for download access on the APM search site?

All users are able to browse and audition our catalog without a registered account. However, if you want to download tracks, set up projects, or email music links to others, account registration is needed. To register, click the "register" icon on the top right of your screen.

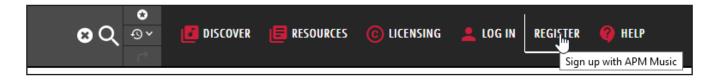

A registration page will appear requesting your contact and company information. Once you submit you wil have immediate access to up to 10 downloads while the customer success team reviews your application for full access.

# **Basic Navigation**

The following 5 areas will assist you in finding and saving the perfect music for your project:

1. The Left Panel - This is your workstation for selecting quick filters, genres, moods, specific libraries, and various search terms to narrow your search results.

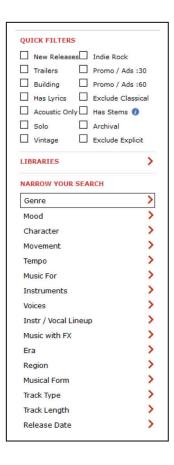

2. The Search Bar - Located at the top of your screen, the search bar is where all search parameters are populated. Type into the search bar to get predictive search results.

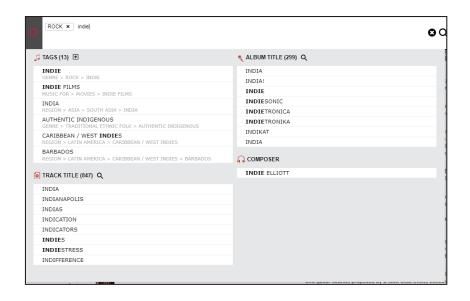

3. Search Results - Once you have input your query into the search bar and hit enter, search results will populate in the middle of the screen.

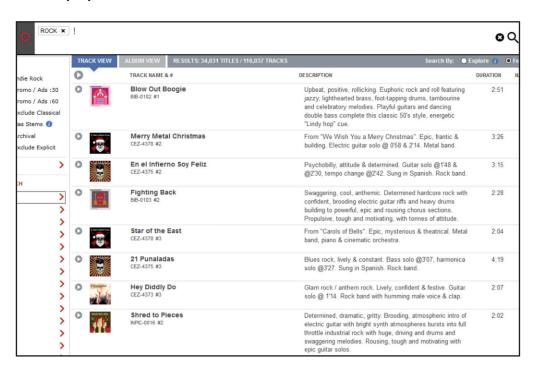

4. The My Projects Panel - Located to the right on your screen. Within this area, you have the ability to create main folders as well as sub-folders to organize all of your curated APM Music tracks.

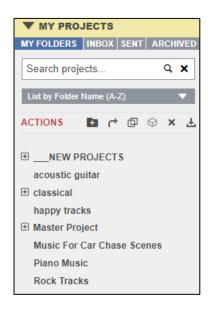

- 5. The Music Player The music player allows flexibility in how you audition tracks and has a multitude of functions. You can:
  - Play tracks
  - Skip to the next track in the song list
  - Go back to the previous track in the song list
  - Add a track to a project
  - Download a track
  - Email a track

The left side of the music player has 3 button functions. You can go back to the previous track, play or pause the current track, or skip to the next track.

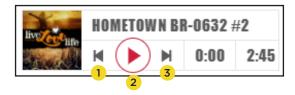

The center of the music player displays the waveform of the track. You can skip ahead or go back to different sections of the track by clicking anywhere on the waveform.

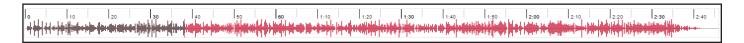

The right side of the music player has multiple features. You can add, download, or share tracks by clicking on the icons located on the lower right side of the player. Hovering over these icons with your mouse will display what each one does.

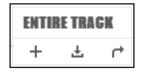

## **Searching For Music**

#### 1. How do I search for music?

There are many powerful tools at your disposal that will help you in your search. The left panel contains quick filters, libraries, and the "narrow your search" panel which displays many different options to help identify the music you are looking for.

You can also type terms into the search bar. A variety of suggested tags, track and album titles, libraries, and composers will appear in the drop-down predictor to help narrow your results.

You can update which fields the search engine is searching within at any time by clicking on the settings gear located to the left of the search bar. You can search by tags, lyric text, track description, album description, and more.

#### 2. How do I exclude search terms?

Excluding keywords is an effective way of optimizing your music search. Select the term you want to exclude from the left panel or type it into the search bar and hit enter. When it's displayed in the search bar, simply click on it to cross out the search term and the results will negate those keywords. For example: "Jazz" with "no trumpet"

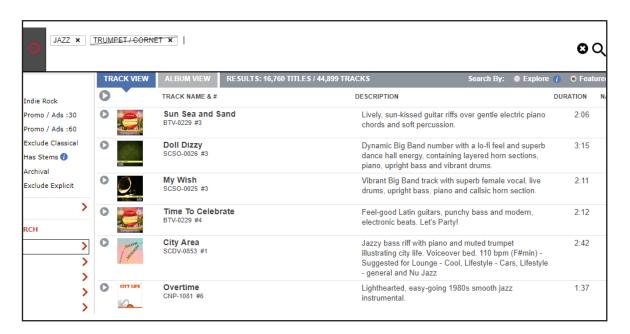

### 3. How do I find alternate versions and edits of a track?

You can view, audition, and add alternate versions (instrumentals, underscores, and edits) to your projects by clicking the arrow underneath the play button. This arrow will show when hovering over any track.

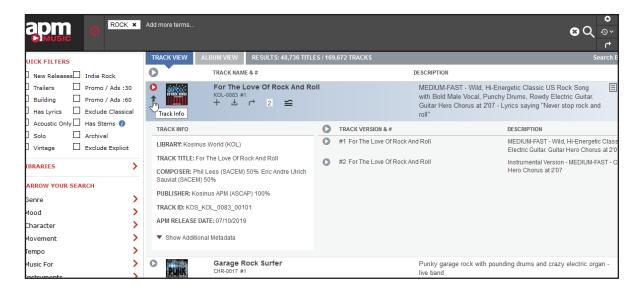

## **Project Management & Additional Features**

### 1. How do I set up a project?

To create a new project, click on the folder icon listed next to "actions" on the right MY PROJECTS panel.

To create a master project: Make sure the master project radio button is checked and enter your project title. Click CREATE.

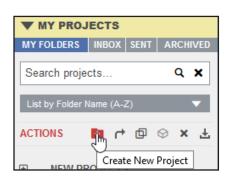

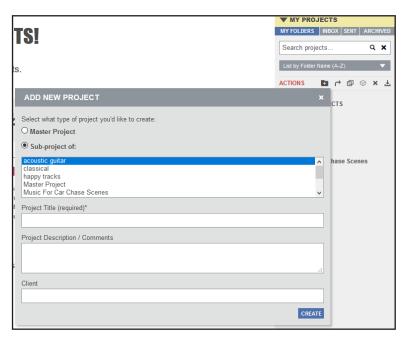

To add a sub-project to a master project: Select your master project in your MY PROJ-ECTS panel and click the folder icon next to ACTIONS.

The ADD NEW PROJECT window will appear.

Select the radio button labled "Sub-project of:

Make sure your master project is highlighted and when ready, click CREATE

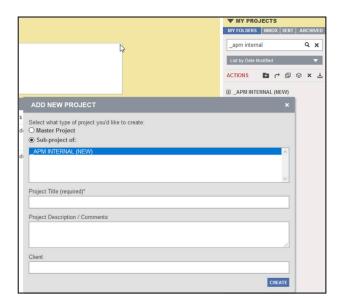

You can also add a project description/comments and list the client in the designated fields for either a master or a sub-project.

## 2. How do I add tracks and/or albums to projects?

Once your project is set up, you can add tracks in three different ways:

- 1. Dragging and dropping into your project folder on the right panel
- 2. Clicking on the "+" button that appears when you hover over any track or album

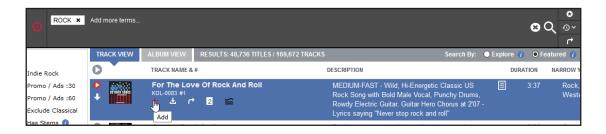

3. Clicking on the "+" button to the right of the waveform at the bottom of your screen

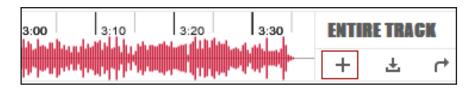

### 3. How do I download music?

Once you're registered, you can download tracks or albums from your search results or from within a project by clicking on the download icon underneath the track or album title.

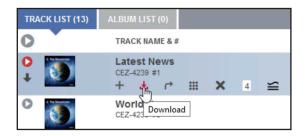

Once you click the download icon, a window will appear which allows you to choose the file type(s) you want (MP3 128K, MP3 320K, WAV, AIFF, Include Stems Where Available) as well as other download options:

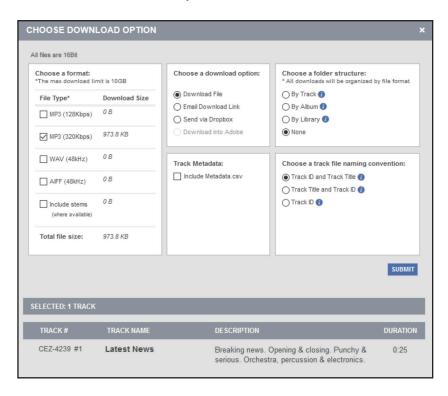

To download an entire project folder, select your project from the MY PROJECTS right panel and click on the download icon from the ACTIONS area.

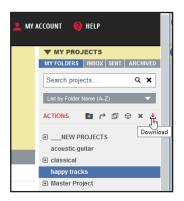

### 4. I found a great track and want to find more like it...

Found a great track and want to find more like it? Click the "more like this" icon to the right of the track title to see a new page of search results. These results are based on the metadata associated with your original track.

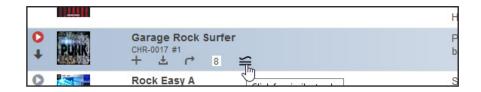

You can narrow your new search results further by adding additional search terms from the left panel or typing them into the search bar.

## 5. How do I share my project with others?

From within the MY PROJECTS panel, click on the project you want to share. Once it is highlighted, click on the send icon from the ACTIONS area.

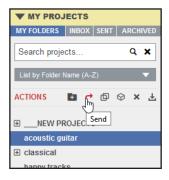

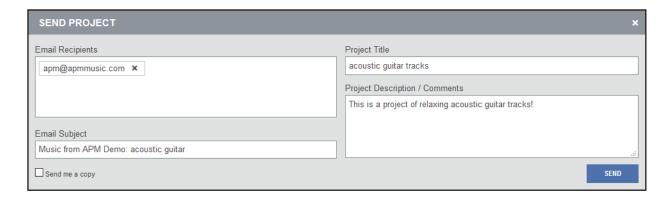

### 6. Album View

Album view shows you all album related metadata and allows you to easily add full albums to a project. To do this, click on the + sign underneath the album art when in album view.

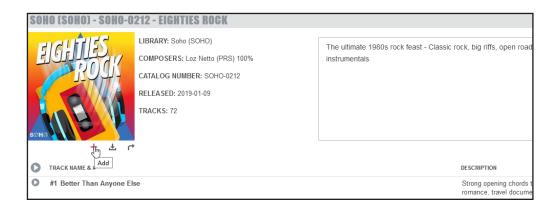

You can also view search results at the album level. When you click on the "album view" tab underneath the search bar, you have the option to view and audition only tracks from that album that meet your search criteria. To initiate this, click on the button that reads "SHOW MATCHING TRACKS."

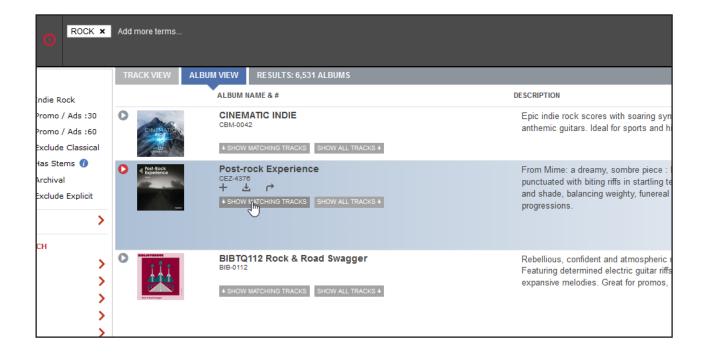

## Helpful Tips - Level 2 Users

APM's search engine has a lot of advanced features that can help you find exactly what you are looking for in a snap. Here are some helpful tips:

### 1. What are some of the advanced features of the music player?

You can preview tracks by auditioning the entire track, first :05, first :10, or first :30 on an on-going basis by clicking the ENTIRE TRACK drop-down menu located in the bottom right of the search window.

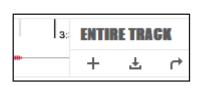

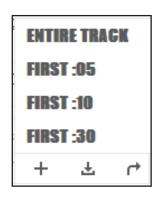

When the duration length has been selected and you click Play All from within an album or playlists, tracks continuously play in order within your song list until the end is reached.

You can highlight a section of the waveform to listen to an isolated part of the track by clicking on a starting point and dragging the waveform to the desired ending point.

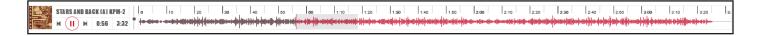

Once the section is highlighted, it will play in a loop. To remove the highlight, simply click anywhere outside of the waveform area you highlighted.

### 2. How do I find cue sheet information for a track?

To view the cue sheet copyright details for a track, click on the downward arrow underneath the play button. The "track info" window will open, showing the library, track title, composer names, PRO affiliations, composer percentages, the publisher, Track ID, and APM release date.

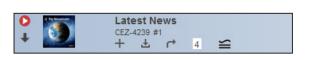

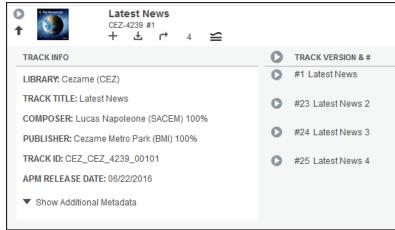

### 3. How do I display additional metadata?

To view additional metadata, click on the downward arrow underneath the play button. At the bottom of the track info dialog, the "show additional metadata" dropdown will appear. Click on the downward carrot to display the descriptive DNA of the track.

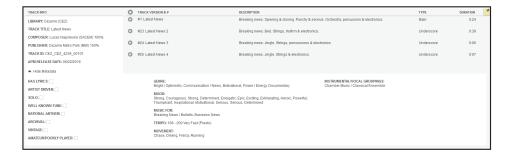

Each search term in the metdata area is hyperlinked which helps you find additional tracks containing that metadata search term. Click on any search term and it will be added to the search bar.

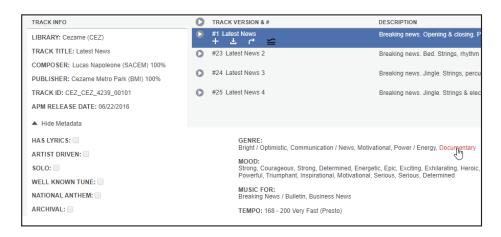

## 4. Can I add more than 1 track to a project at a time?

To highlight more than one track, control click the desired tracks or shift click a block of tracks so they are all highlighted in blue. Add them to your project by either dragging and dropping them into your project or by clicking the + button on the last highlighted track.

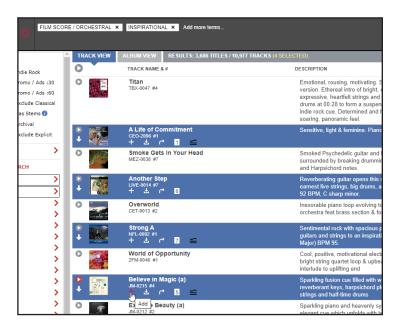

## 5. Can I change the track order in my project?

You can move tracks in a project into any track order you desire. Click the grid icon underneath the track title and drag up or down to get the desired track order.

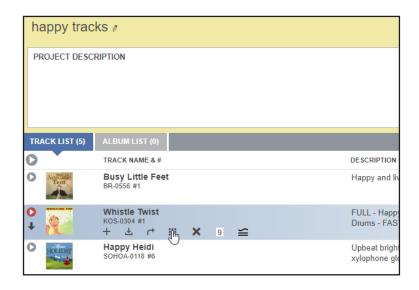

### 6. Can I save my search criteria?

If you have search criteria that you revisit on an ongoing basis, using the saved search function is a real time-saver. Once you have all of your search terms listed in the search bar, click the star icon to the right of the search bar and name your search.

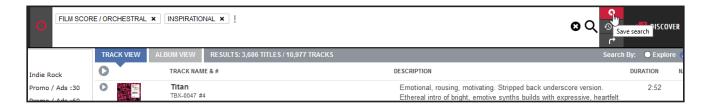

Once you have saved your search, you can access it by clicking on the history icon on the top right of the screen. Select "saved searches" on the dropdown menu to revisit your saved searches.

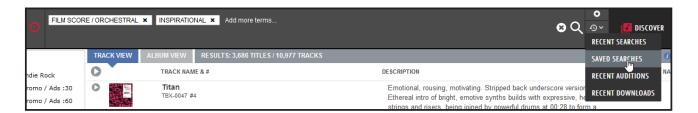

We add new music to our search engine every six weeks, so new results will appear for your saved searches over time. If you would like the new material to appear first in your search, click the sort button with "release date" selected in descending order.

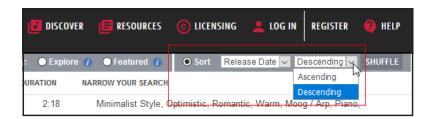

If you would like to create a short link with search results that you can share with others, click on the arrow to the right of the search bar. Next click on "Generate Link." A URL link will appear with the ability to copy the link to your clipboard.

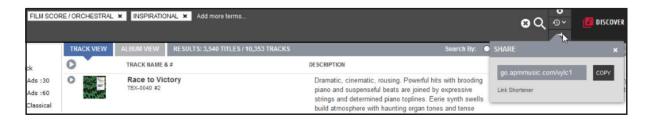

### 7. How do I sort my search results?

You can view your search results sorted by different criteria. The sorting options are found underneath the search bar to the right.

If you would like the new material to appear first in your search, click the sort button with "release date" selected in descending order.

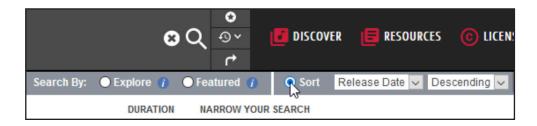

Explore surfaces the most relevant tracks and deep cuts within APM's vast and constantly growing collection of music. Featured displays the most recent tracks and boosts tracks with commonly requested tags.

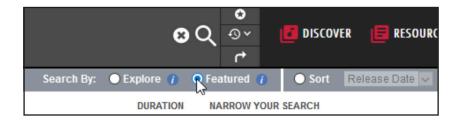

You can also sort by ascending or descending order in any of the following: Release Date, Track Duration, Track ID, Track Title, or Library

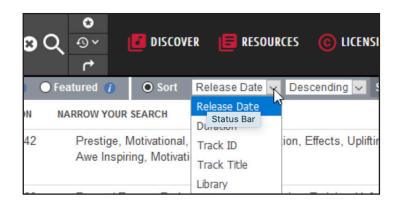

### 8. How do I organize my projects?

Your projects on the right panel can be organized alphabetically in ascending or descending order or by the date modified. You can also search your projects by typing into the "Search projects" box located at the top of your MY PROJECTS panel.

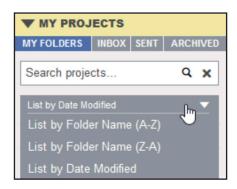

The project display lists up to 200 main projects on the right panel. If you have more than 200 main projects, they can be accessed on subsequent pages. You can arrange your projects alphabetically from A-Z, alphabetically from Z-A, or in order from the date the project was modified.

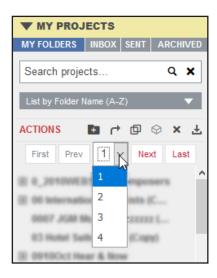

### 9. How do I revisit recent my recent searches?

Your most recent searches can be accessed and revisited by clicking on the "History Icon" to the right of the search bar. Click on the search you would like to revisit from the results displayed.

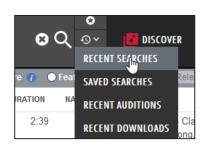

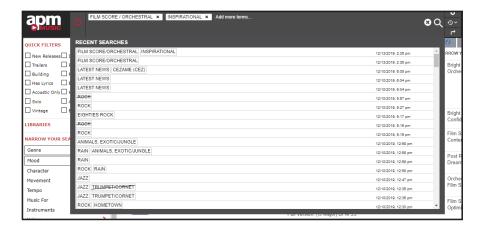

### 10. How do I access the lyrics to a track?

If lyrics are currently available online, you can access them by clicking on the lyrics icon to the right of the track description within your search results or within a project.

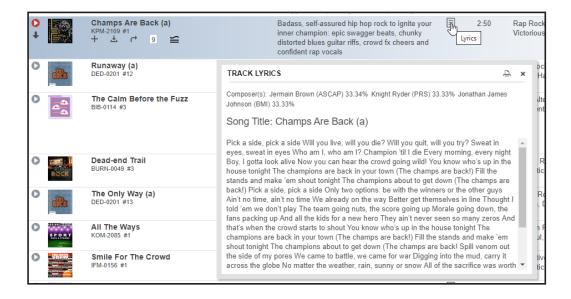

Once the lyrics are displayed, you can highlight them to copy and paste into a word document or in an email or click on the print icon on the top right to print them.

If the lyrics are not displayed on our search engine, please contact us and we can obtain them for you.

### 11. How do I know if stems are available for a track?

You can search for tracks with stems available on our site by clicking on the "Has Stems" quick filter.

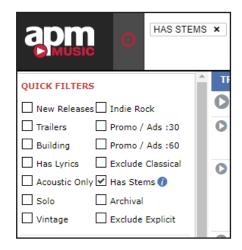

The search results that display with the "has stems" quick filter engaged will have stems available for immediate download. To download, click on the stems icon that displays when hovering over the track.

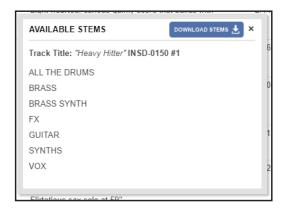

Once you have clicked on the stems icon, a new pop-up window will display the stems related to the track. Click on "download stems" to begin the download process.

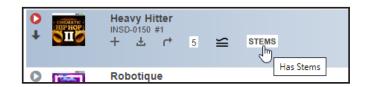

Please note that stems may not be available for tracks that were released prior to 2009. If you are looking for stems to tracks that have been released after 2009, your APM Account Executive would be happy to submit a request but they are not guaranteed to exist.

# **Glossary of Terms**

**Drag & Drop:** Add one or more tracks or albums to any project with a simple click, drag and drop. Click anywhere around tracks to highlight them blue, then simply drag it into the desired project.

**Filters:** Items located on the left panel allow you to narrow your search results. You can filter various track attributes including genre, mood, era, and release date to display your desired results.

**Infinite Scroll:** Search results display in an infinite scroll until you reach the end of all track results from your search. New tracks will load as you scroll down the page until you have reached the end of your search results.

**Multi-Select:** Select multiple tracks or albums to perform a batch action by using shift + click or control + click (command + click on a Mac). These actions can include adding them to a desired project, email, download, or delete from a project.

**Music Player:** The music player is located at the bottom of the screen and contains the visual waveform of the track.

You can skip to the next track, pause, add the track to a project, download, or send the track to others. Preview the first 5, 10, or 30 seconds of a track by clicking on the "entire track" dropdown menu to the right of the waveform.

**Page View:** Your project panel is arranged in a page view which can be viewed alphabetically (A-Z or Z-A) or by newest project (date modified). If you have more than 200 project folders, they will be organized by pages which can be selected on the drop-down menu above your project list.

**Predictive Search Box:** You can type search terms into the search bar and a variety of suggested metadata fields will appear in the drop-down predictor to help narrow your results. The suggested metadata fields include tags, track title, library, and composer name.

The tags listed in the suggested metadata fields are also contained in the left panel. Selecting the tags will display tracks that contain those tags in the track's metadata. Free-typing and hitting enter without selecting a tag will display results that contain the desired words anywhere within the metadata including the track and album descriptions.

**Projects:** On the right side of your screen, you can create folders for each music search. You have the ability to add projects within projects for further organization. Projects and sub-projects can be searched or sorted alphabetically or by date modified.

**Project Track List & Album Lists:** You can add full albums and/or single tracks to any project. View albums or tracks in a project by clicking on "track list" or "album list" located above the search results to view and audition each list.

**Quick Filters:** Select our most popular filters by clicking on the quick filter checkboxes located at the top left of your screen. Quick filters help you find music with lyrics, music for trailers, new releases, tracks that feature a solo instrument and much more.

**Search Album/Track IDs:** Need to find a specific track or album? Start typing a title or an album code into the search bar and select it from the predictive search box. Search albums by typing in the album (KPM\_KPM\_2033 or KPM-2033) or track ID (KPM\_KPM\_2033\_00101) into the search box to yield the desired result.

**Settings Gear:** Click on the settings gear located to the left of the search bar to determine which combination of fields will display in your results. Your results will be pulled from the fields you have selected.

**Tags:** Each track has characteristics that make it unique. Libraries create metadata to identify these characteristics which indicate track descriptions, moods, instrumentation, and more. These identifying words are known as tags (also known as keywords).

**Track View & Album View:** Using "Track View" while searching displays only the tracks that meet your search criteria. It also comes into play when viewing and audition projects.

"Album View" is a powerful tool that helps you discover full albums that have the mood and styles you are seeking. You can display the tracks that meet your search criteria by clicking the "show matching tracks" icon. You are also able to view all of the tracks in an album by clicking on the "show all tracks" icon.

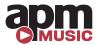